# **Παρακολούθηση διάλεξης με την υπηρεσία Microsoft Teams**

Για να παρακολουθήσετε διαλέξεις που διεξάγονται με το Microsoft Teams, χρειάζεστε έναν υπολογιστή ή κινητό τηλέφωνο, την εφαρμογή Microsoft Teams και ακουστικά ή ηχεία – δεν χρειάζεστε κάμερα και μικρόφωνο.

#### **ΠΡΩΤΟ ΒΗΜΑ: Σύνδεση στο ΔΗΛΟΣ 365**

Για να μπορέσετε να συνδεθείτε και να παρακολουθήσετε διαλέξεις ως πιστοποιημένοι χρήστες, θα πρέπει αρχικά να ενεργοποιήσετε το λογαριασμό σας στο ΔΗΛΟΣ 365. Για αυτό το λόγο επισκεπτόσαστε το url:

#### <https://delos365.grnet.gr/>

#### και πατάτε στη **Σύνδεση:**

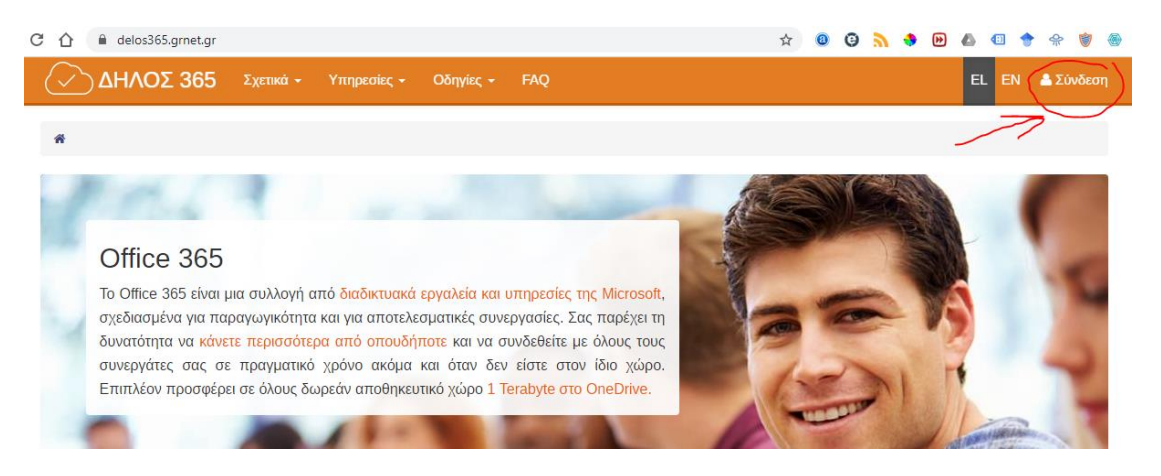

Εάν είναι η πρώτη φορά που κάνετε σύνδεση από τον συγκεκριμένο φυλλομετρητή, ακολουθεί η παρακάτω σελίδα, στην οποία επιλέγετε το Ίδρυμά μας (Οικονομικό Πανεπιστήμιο Αθηνών) και πατάτε **Επιβεβαίωση**.

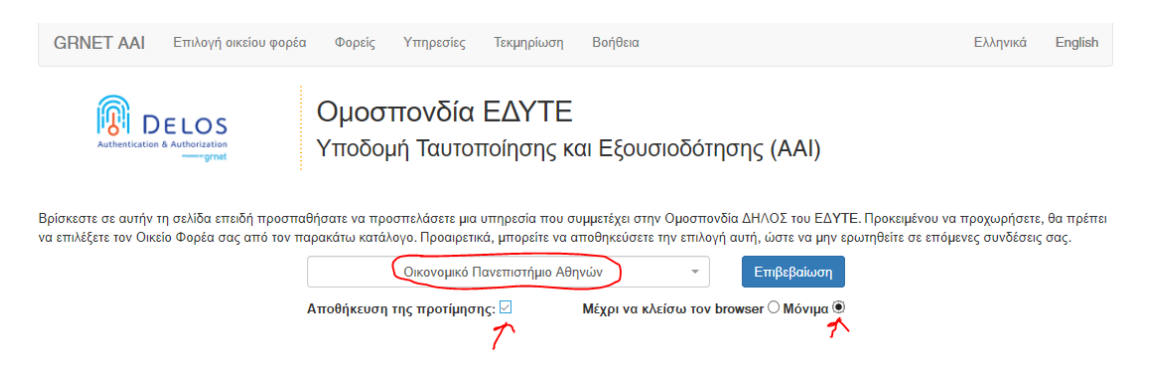

Στην συνέχεια θα εμφανιστεί η σελίδα από το κεντρικό σύστημα πιστοποίησης του ΟΠΑ (SSO), όπου συμπληρώνετε τα στοιχεία του λογαριασμού σας στο ΟΠΑ, δηλαδή το Όνομα Χρήστη (χωρίς το @aueb.gr) και τον Κωδικό σας και πατάτε **Είσοδος**.

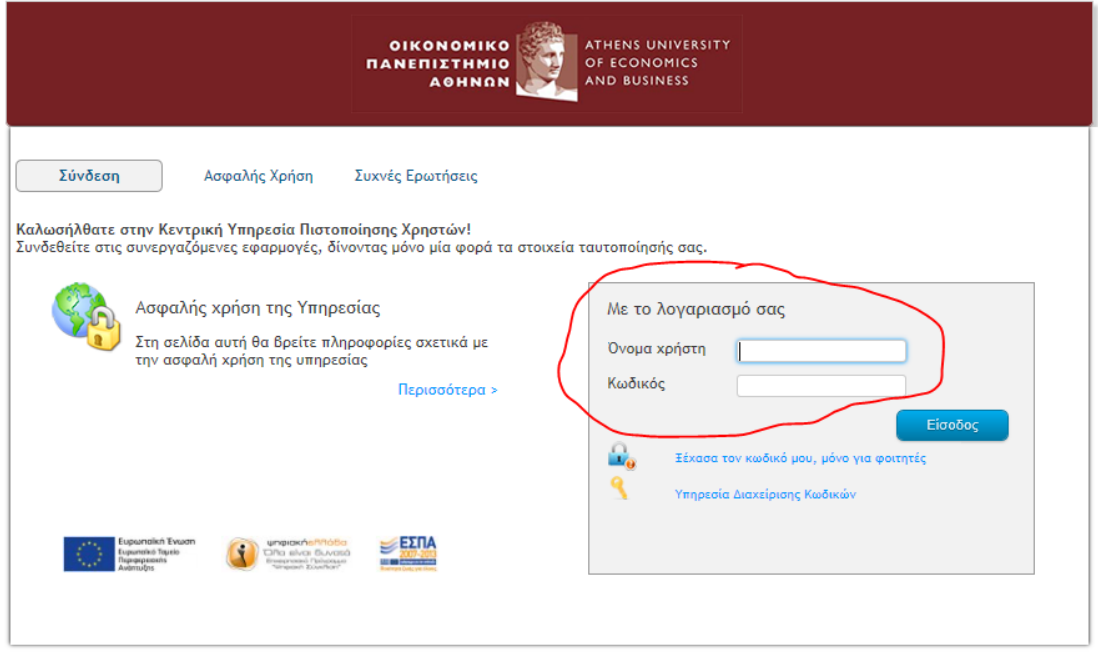

Εάν τα στοιχεία είναι σωστά, μεταβαίνετε αυτομάτως πάλι στην σελίδα του ΔΗΛΟΣ 365, αλλά στο πάνω δεξί μέρος, βλέπετε πλέον **το όνομά σας**.

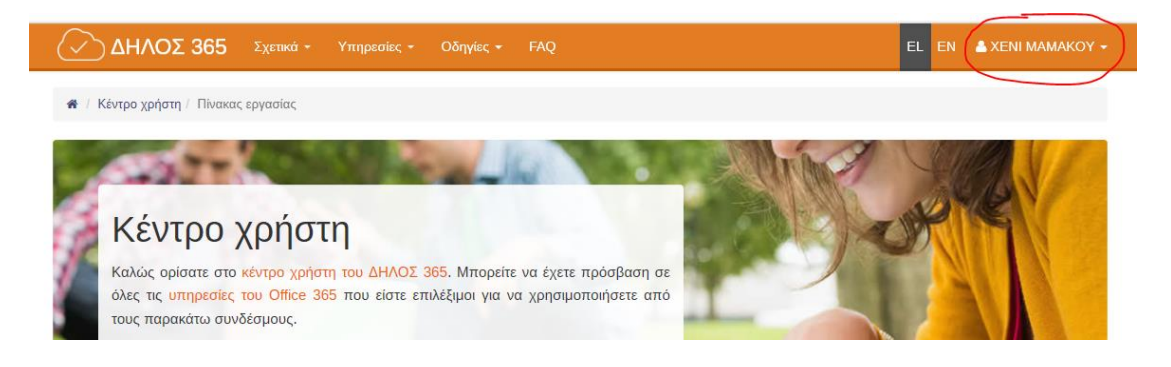

#### **ΔΕΥΤΕΡΟ ΒΗΜΑ: Εγκατάσταση του Microsoft Teams**

Πέραν αυτών, πρέπει να εγκαταστήσετε και το πρόγραμμα **Microsoft Teams**. Αν έχετε ήδη εγκαταστήσει το Office 365, το Teams μπορεί να είναι διαθέσιμο στον υπολογιστή σας. Μπορεί όμως να εγκατασταθεί και ανεξάρτητα από το Office 365. Για να το εγκαταστήσετε στον υπολογιστή σας (Windows ή Mac), ακολουθείτε τον παρακάτω σύνδεσμο:

<https://products.office.com/el-gr/microsoft-teams/download-app>

Επιλέγετε **Λήψη του Teams** όπως φαίνεται στη συνέχεια:

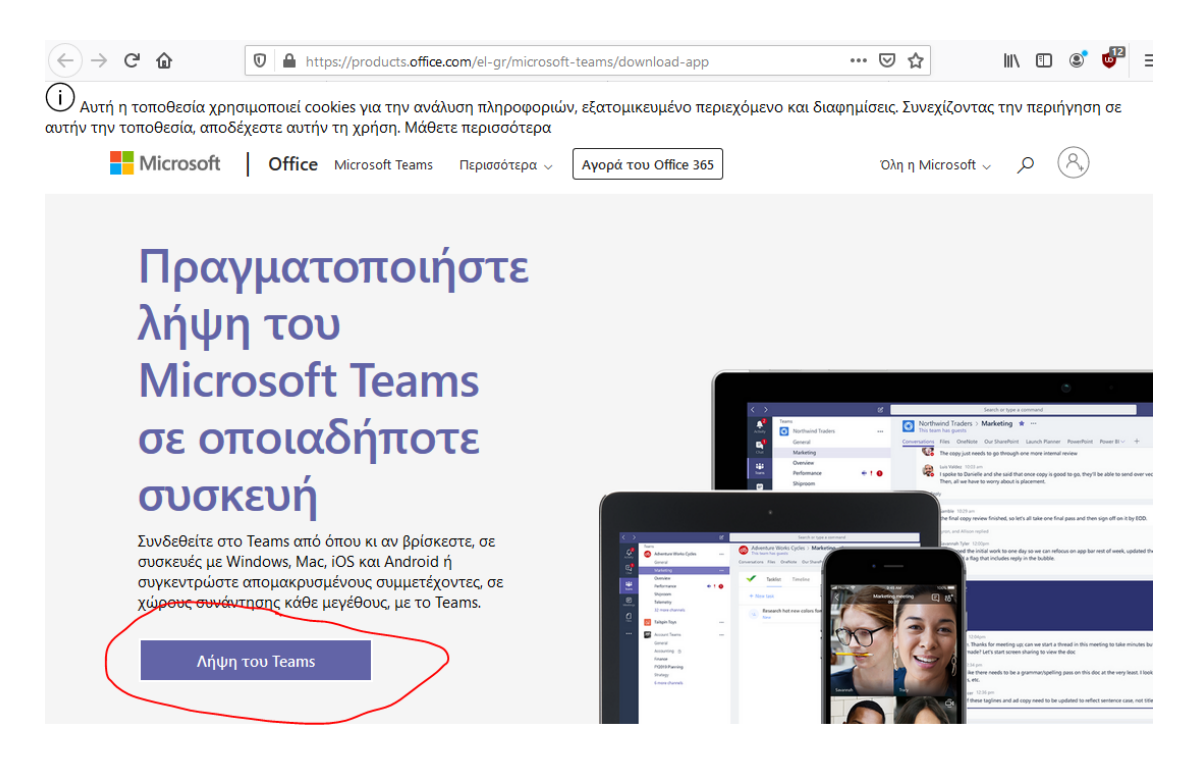

Ανάλογα με τον υπολογιστή σας, θα σας προταθεί να κατεβάσετε την κατάλληλη έκδοση – παρακάτω φαίνεται ότι έχει επιλεγεί η έκδοση για Windows.

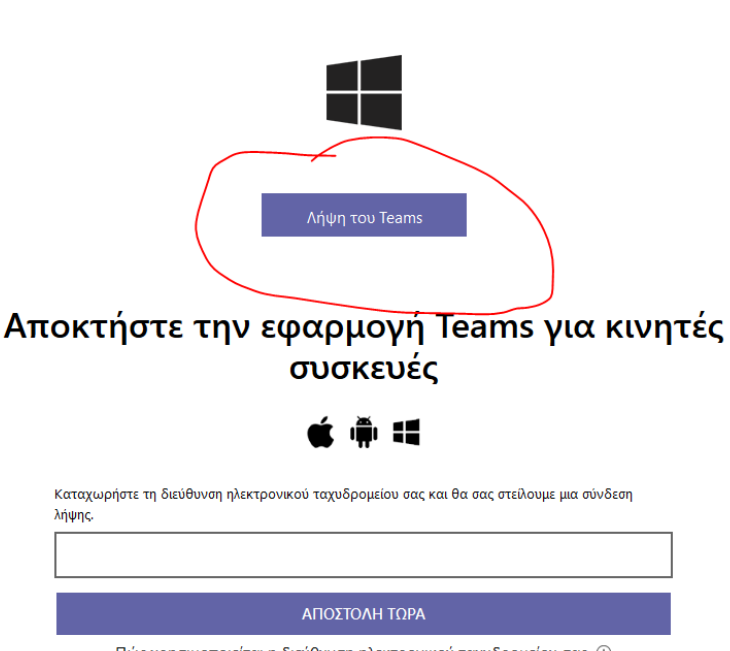

Λήψη του Teams για τον υπολογιστή σας

Πώς χρησιμοποιείται η διεύθυνση ηλεκτρονικού ταχυδρομείου σας.  $\mathbb O$ 

Επιλέγετε **Λήψη του Teams**. Ανάλογα με τον φυλλομετρητή και το λειτουργικό σύστημα, θα εμφανιστεί κάποιο πλαίσιο διαλόγου για να κατεβάσετε το πρόγραμμα εγκατάστασης, το οποίο στη συνέχεια θα πρέπει να εκτελέσετε για να γίνει η

εγκατάσταση. Σημειώνεται ότι το Teams είναι διαθέσιμο και μέσω φυλλομετρητή στη διεύθυνση:

## [https://teams.microsoft.com](https://teams.microsoft.com/)

Αν αποφασίσετε να χρησιμοποιήσετε το Teams μέσω του φυλλομετρητή σας, προτείνεται η χρήση του Chrome, γιατί σε άλλους φυλλομετρητές μπορεί να μην υποστηρίζεται ήχος και εικόνα στις διαλέξεις. Τέλος, το Teams είναι διαθέσιμο και για κινητές συσκευές Android και iOS, από τα αντίστοιχα καταστήματα εφαρμογών (Play Store και Apple Store).

# **ΤΡΙΤΟ ΒΗΜΑ: Συμμετοχή στην ομάδα του μαθήματος**

Για να χρησιμοποιήσετε το Teams, το ξεκινάτε όπως κάθε άλλη εφαρμογή. Αν δεν είσαστε ήδη συνδεδεμένοι, εμφανίζεται η οθόνη σύνδεσης:

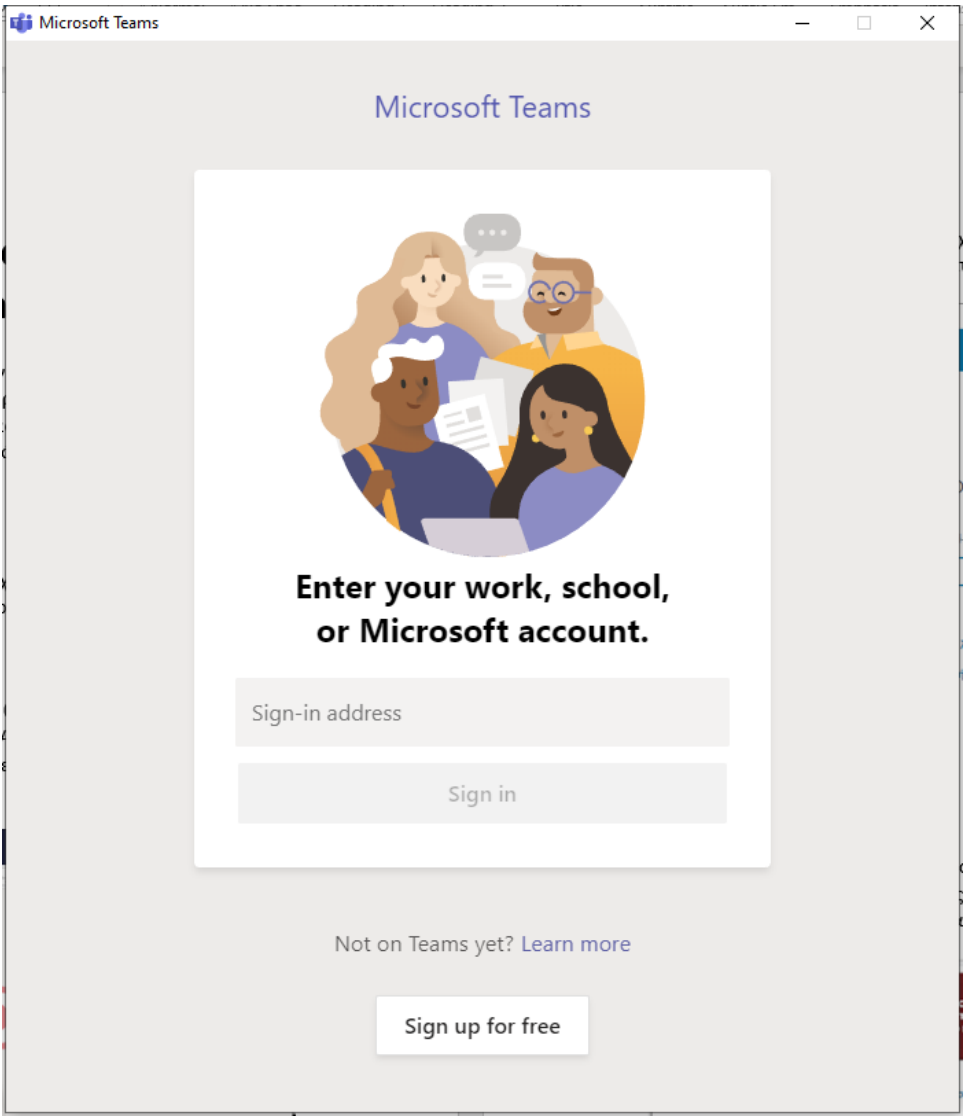

Για να συνδεθείτε, δίνετε το e-mail σας στο ΟΠΑ ([xxx@aueb.gr](mailto:xxx@aueb.gr)). Θα σας ζητηθεί να συνδεθείτε με το κεντρικό σύστημα πιστοποίησης του ΟΠΑ (SSO), όπως φαίνεται στην παρακάτω εικόνα, χρησιμοποιώντας το όνομα χρήστη (όχι ολόκληρο το e-mail) και τον κωδικό e-mail του ΟΠΑ.

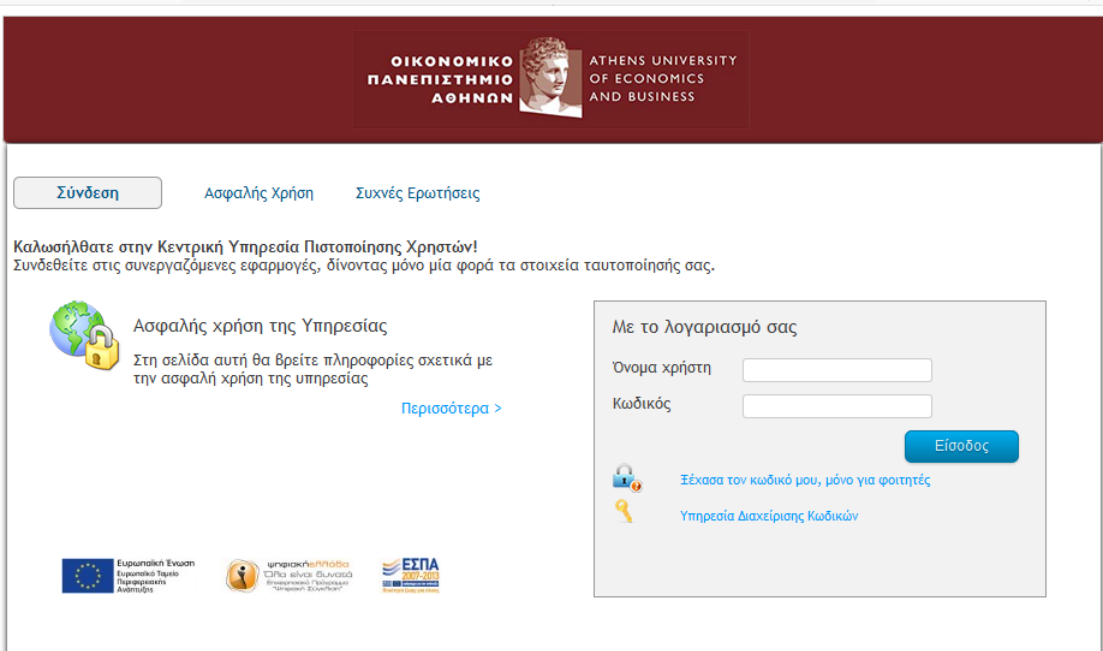

Στη συνέχεια, μετά από μια μικρή αναμονή, θα εμφανιστεί το παράθυρο της εφαρμογής, το οποίο θα είναι παρόμοιο με το ακόλουθο.

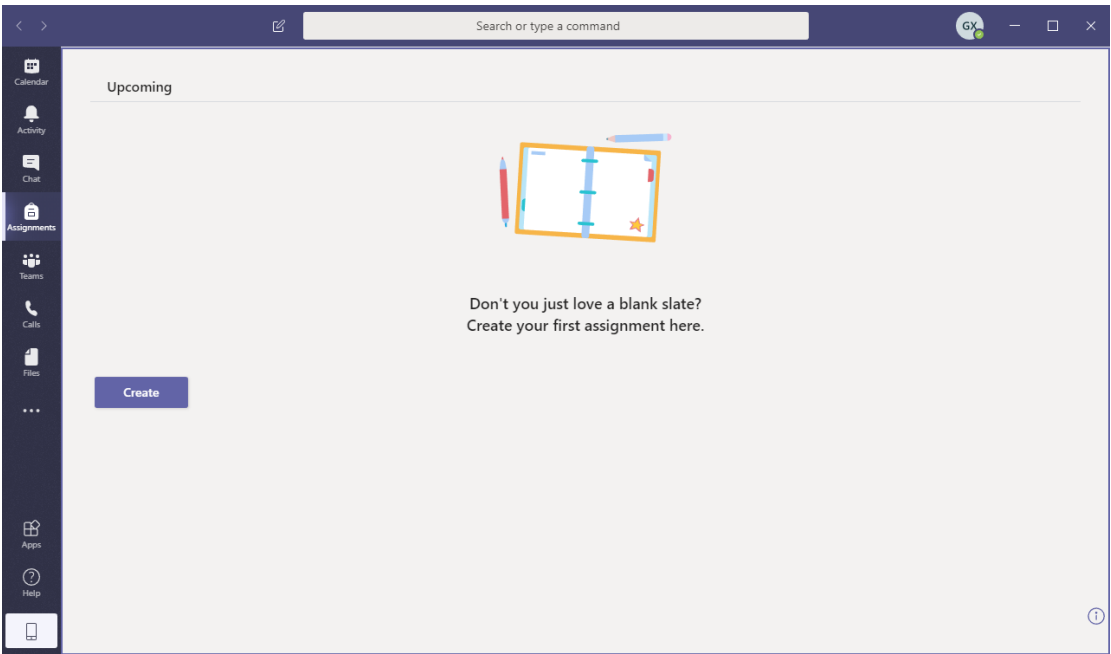

Για να συνδεθείτε σε μία ομάδα μαθήματος, θα πρέπει να κάνετε κλικ στα αριστερά στο εικονίδιο Teams, για να εμφανιστούν οι ομάδες που συμμετέχετε:

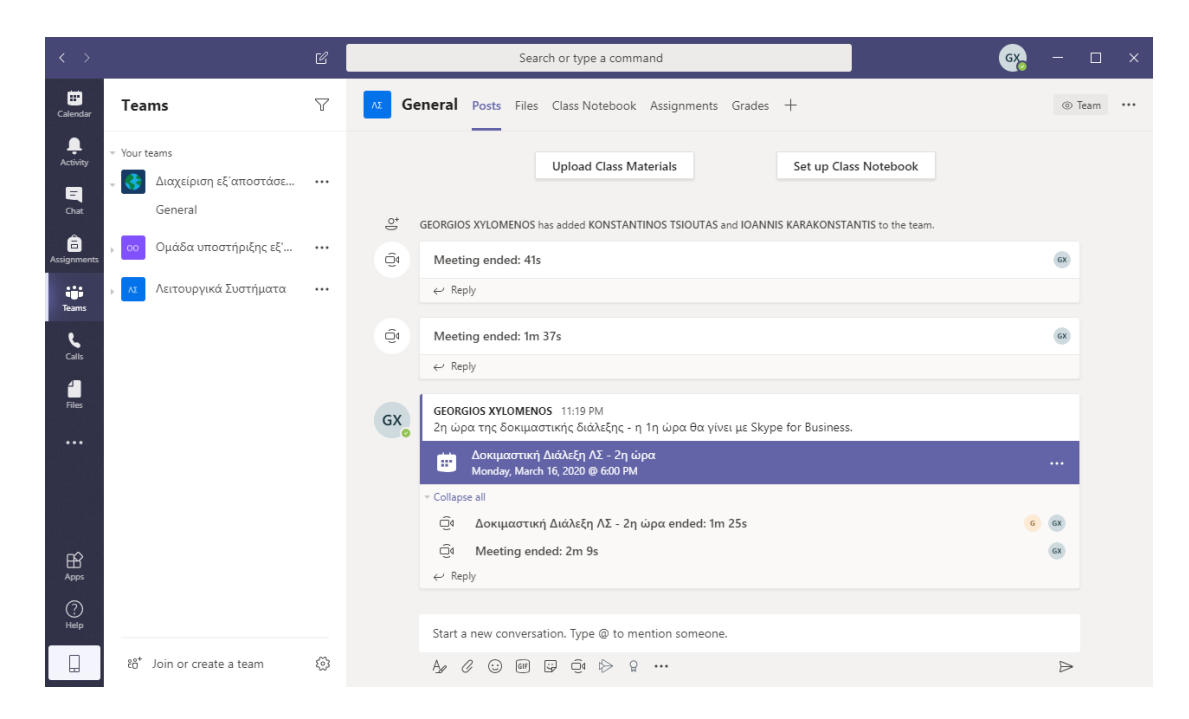

Αν ο διδάσκων σας έχει προσθέσει ήδη στην ομάδα του μαθήματος, μπορείτε απευθείας να την επιλέξετε για να δείτε τα μηνύματα και τις προγραμματισμένες διαλέξεις. Αν όχι, μπορείτε να ζητήσετε να συνδεθείτε με την ομάδα κάνοντας κλικ στο **Join or create a team** στο κάτω μέρος της οθόνης.

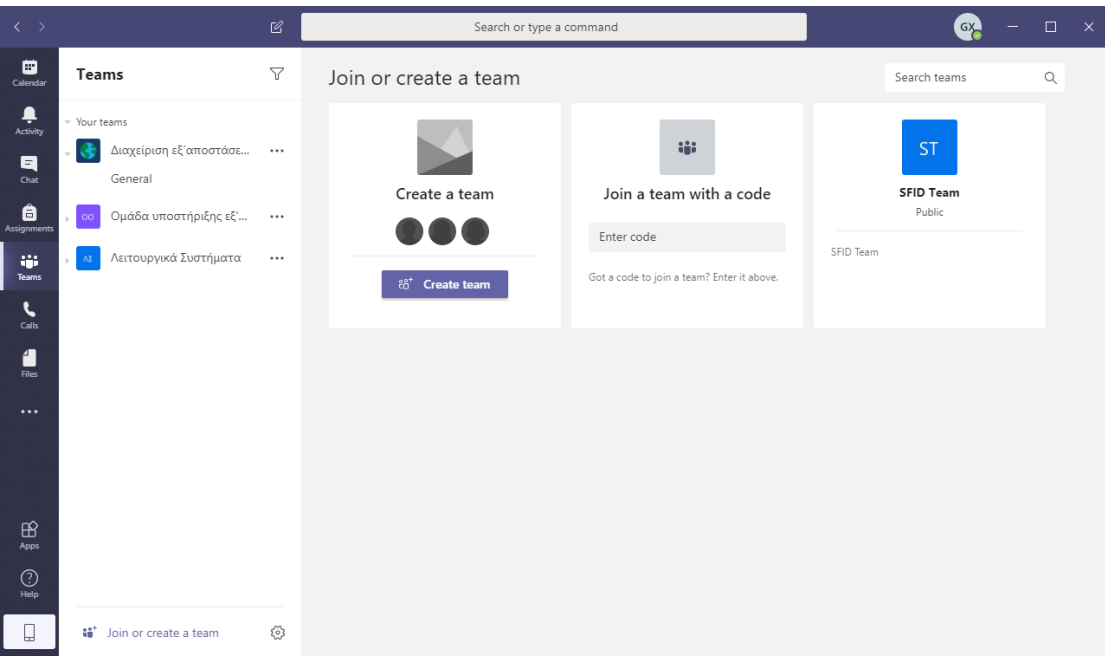

Θα διαλέξετε την επιλογή **Join a team** with a code και θα πληκτρολογήσετε τον κωδικό του μαθήματος που σας έχει στείλει ο διδάσκοντας. Στο σημείο αυτό, είστε πια μέλος της ομάδας, και μπορείτε να δείτε τις προγραμματισμένες διαλέξεις.

### **ΤΕΤΑΡΤΟ ΒΗΜΑ: Παρακολούθηση διάλεξης**

Με κλικ σε μία προγραμματισμένη διάλεξη ή στο σύνδεσμο που σας έχει στείλει ο διδάσκοντας, βλέπετε τις πληροφορίες της, και μπορείτε να κάνετε **Accept** για να μπει στο ημερολόγιό σας ή **Join** για να συνδεθείτε απευθείας. Αν κάνετε **Join** εμφανίζεται η ακόλουθη οθόνη:

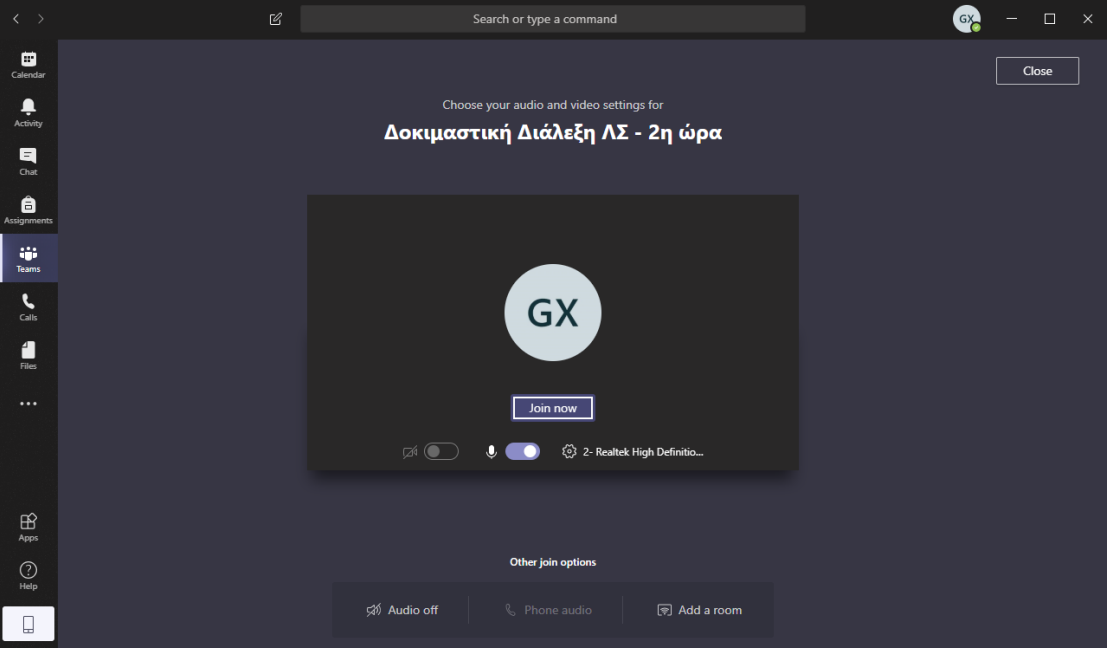

Στην οθόνη αυτή θα πρέπει να κλείσετε την κάμερα και το μικρόφωνό σας για να μην επιβαρύνετε το σύστημα, και να επιλέξετε **Join now** για να μπείτε στην τηλεδιάσκεψη. Η οθόνη της τηλεδιάσκεψης είναι η ακόλουθη:

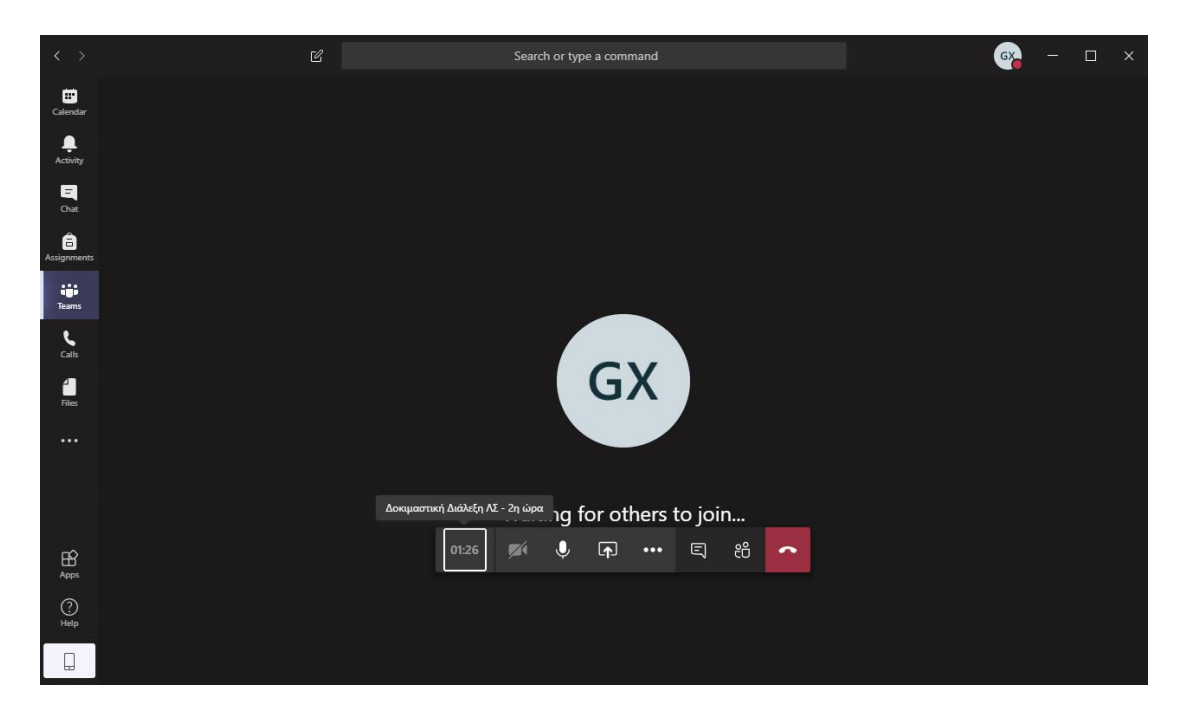

Στο κάτω μέρος της οθόνης υπάρχουν τα βασικά εργαλεία ελέγχου της διάλεξης. Επιλέγοντας το εικονίδιο με τους ανθρώπους, μπορείτε να δείτε τους συμμετέχοντες στη διάλεξη:

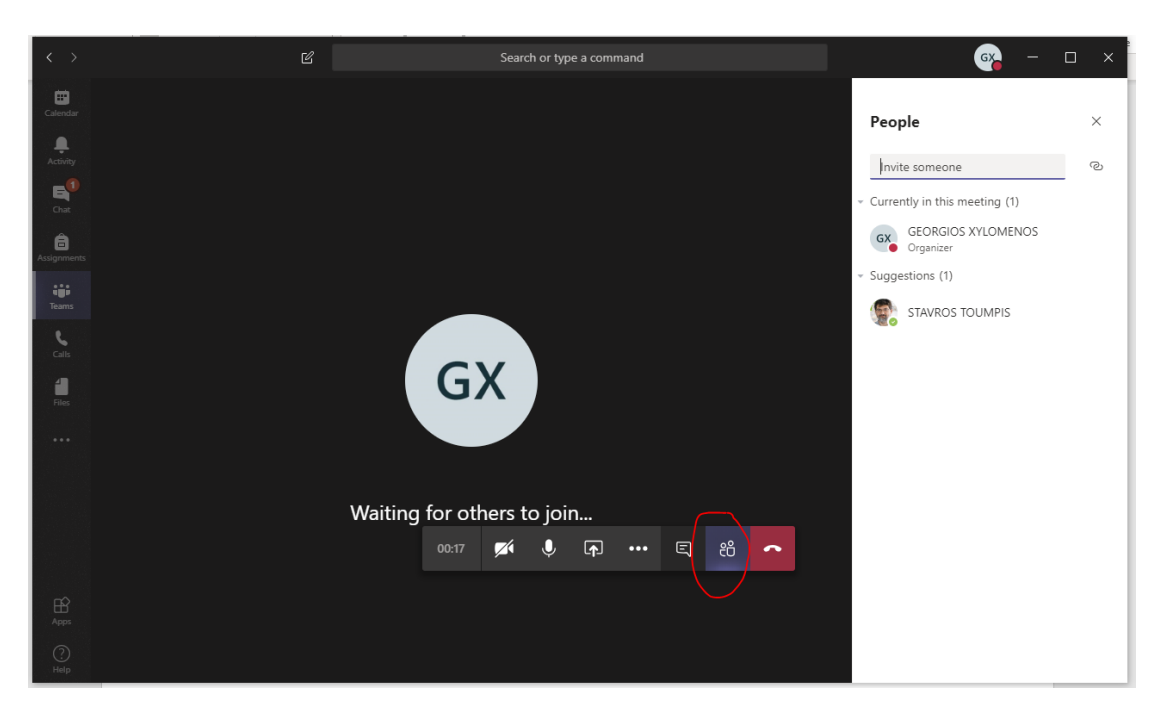

Αντίστοιχα, επιλέγοντας το εικονίδιο με το κείμενο μπορείτε να δείτε το παράθυρο επικοινωνίας (Chat), μέσω του οποίου βλέπετε τα μηνύματα των άλλων και γράφετε τα δικά σας:

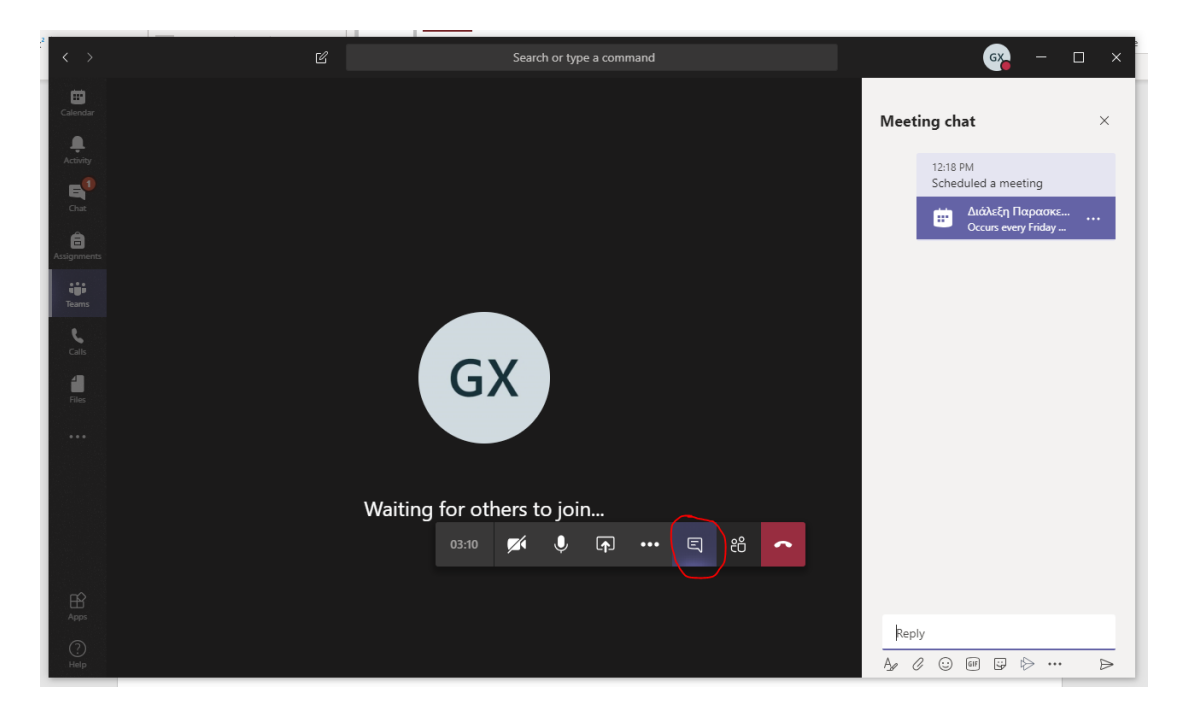

Σημειώνεται ότι τα μηνύματα αυτά θα παραμείνουν ορατά και στο κανάλι General της ομάδας. Σε όλες τις οθόνες της εφαρμογής, μπορείτε να ενεργοποιήσετε ή να απενεργοποιήσετε την κάμερα και το μικρόφωνό σας επιλέγοντας τα κατάλληλα εικονίδια:

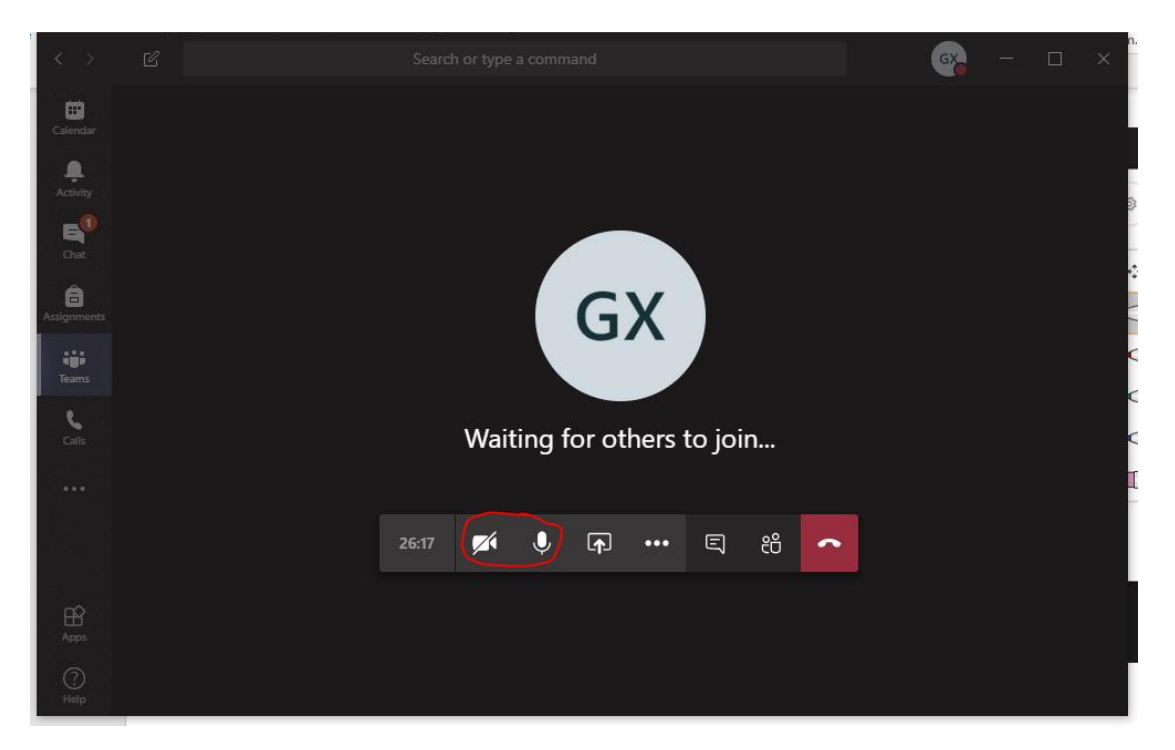

Τέλος, μπορείτε να αποχωρήσετε από τη διάλεξη με το εικονίδιο του τηλεφώνου:

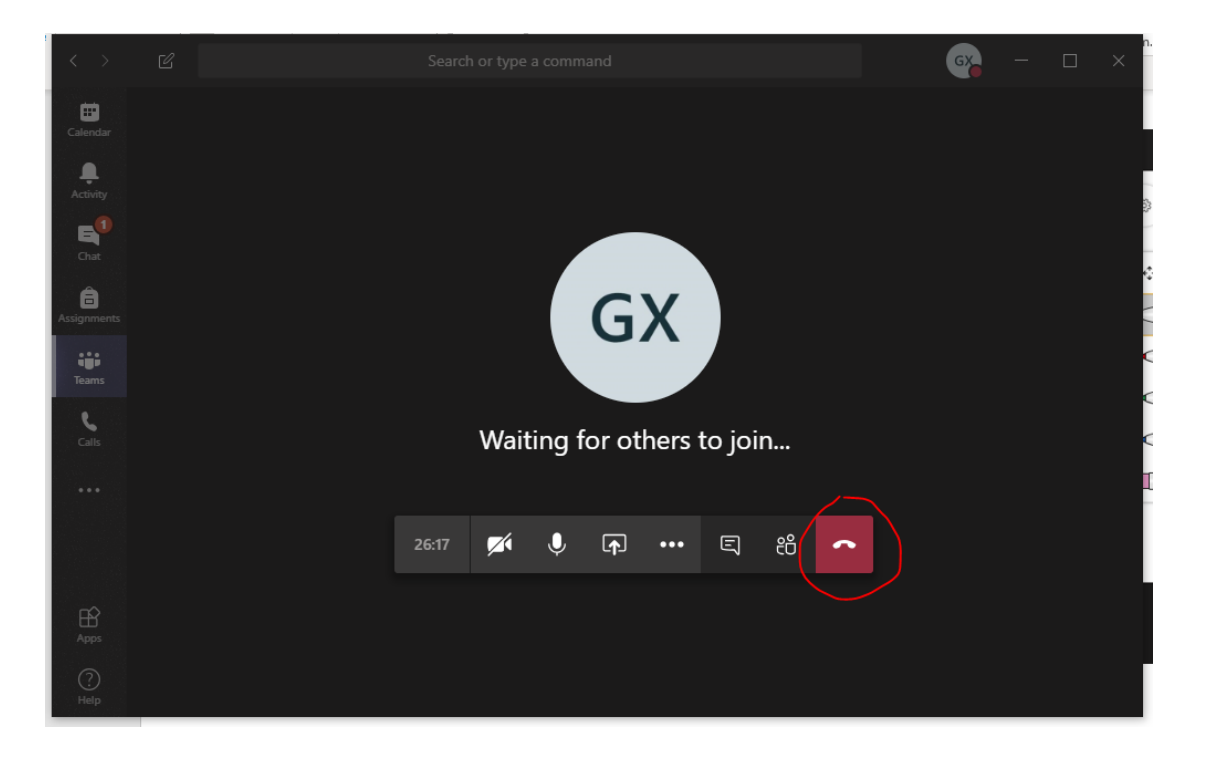